| What is Solver? |                     |  |
|-----------------|---------------------|--|
| View            | Example conventions |  |
| View            | What can Solver do? |  |
| View            | Using Solver        |  |
| View            | Getting Online Help |  |
| View            | Solver answers      |  |
| View            | Using Solver models |  |

#### Example conventions

| Key:               |  |
|--------------------|--|
| Adjustable cell    |  |
| Constraint cell    |  |
| Optimal cell       |  |
| Optimal/Adjustable |  |
| User Data          |  |

The examples in this file use a c required to solve the problem. Solver Definition dialog box. Fc adjustable cell, "A:A1" is ent box.

What can Solver do?

Solver can solve most problems using the algebraic and logical r Regardless of the complexity of work is done before you start So relationships that already exist i

For example, you might use a w manufacturer's profits and losse determine how to maximize prof and mix of hats produced. This of this file.

Solver can provide several answ optimal answer. By finding multi values of all the variables for ea you with a wider range of possit more useful than the mathemati

For more information, see Chap User's Guide.

| Using Solver                        |                                                                                                    |
|-------------------------------------|----------------------------------------------------------------------------------------------------|
|                                     | Solver is located in the Range p<br>two ways to start Solver:                                                        |
|                                     | ° Choose Range Analyze and c<br>menu.                                                                                |
|                                     | ° Press ALT, then press R, A, a correspond to the underlined lef                                                     |
|                                     | For more information on using S<br>Solver" in the User's Guide or so<br>"Range Analyze Solver" topic.                |
| Getting Online Help<br>about Solver | Solver Help is available by:                                                                                         |
|                                     | Solver Help is available by:<br>° Pressing F1 (HELP) when a S                                                        |
|                                     | ° Using the Search facility in He                                                                                    |
|                                     | Using the Search facility                                                                                            |
|                                     | <ol> <li>Choose Help Search.</li> <li>Type "solver" in the text box.</li> <li>Choose Show Topics.</li> </ol>         |
|                                     | A list of topics appear in the list window.                                                                          |
|                                     | 4. Select a topic by choosing G                                                                                      |
| Note                                | <ul> <li>If you are a new Solver user, the useful introductory information:</li> <li>"Solver Definition".</li> </ul> |
| Viewing Solver answers and attempts | _                                                                                                    |
|                                     | As Solver is working to solve the appears and informs you of the problem.                                            |
|                                     | If Solver says it has found an ar                                                                                    |
|                                     | constraints you placed on the plone or more of the constraints is                                                    |

|                     | <ol> <li>To view answers or attempts,<br/>dialog box.</li> <li>Next displays the next answer</li> <li>First displays the optimal answ<br/>the first answer or attempt.</li> <li>Original displays the values th<br/>ran Solver.</li> </ol> |
|---------------------|----------------------------------------------------------------------------------------------------|
|                     | 1-2-3 changes the values in the answer or attempt to the next. A dependent formulas may also c                                                                                                    |
| Note                | You can move the Answer dialo worksheet.                                                                                                    |
|                     | For more information on answei<br>"Using Solver" in the User's Gui<br>and go to the "Solver Answer" to                                                                                                    |
| Using Solver models |                                                                                                    |
|                     | This file contains several Solver<br>on each sheet in the file. These<br>of Solver and provide you with r<br>applications.                                                                                                    |
|                     | You can run Solver on the mode button that appears at the top o                                                                                                    |
|                     | Model Conventions                                                                                                    |
|                     | This file uses cell coloring conve<br>of cells required for Solver to so                                                                                                    |
| Note                | Some models let you replace th<br>This is referred to as "user data"                                                                                                    |
|                     | Sheet Name                                                                                                    |
|                     | Car Loan                                                                                                    |
|                     | Mortgage                                                                                                    |
|                     | PL                                                                                                    |
|                     | Mix                                                                                                    |
|                     | Math                                                                                                    |
|                     | Quotas                                                                                                    |
|                     | Advert                                                                                                    |
|                     | Invest                                                                                                    |

Break even IRR color key to identify cells that are These cells are entered in the r example, if cell A:A1 is the cered in the Adjustable cells text

that can be described
elationships in a worksheet.
the problem, most of your
olver, since Solver uses the
n your worksheet.

vorksheet to analyze a hat
s. You can use Solver to
fits by varying the number
problem is in worksheet D (P/L)

vers to a problem, including the ple answers and presenting the ich answer, Solver can provide pilities, one of which might be ically optimal answer.

ter 21, "Using Solver" in the

ull-down menu. There are two

hoose Solver from the cascade

nd S in that order. These letters ters in the commands.

Solver, see Chapter 21, "Using earch on "Solver" and go to the

olver dialog box appears.

lp.

box at the bottom of the Search.

o To or by double-clicking the topic.

e following Help topics provide "Setting Up a Solver Problem" and

e problem, a Progress dialog box progress being made in solving the

swer, this result satisfies all theroblem. A result that does not satisfys called an attempt.

ots

, choose an option in the Answer

or attempt. ver (if any), the best answer found, or

at were in the worksheet before you

adjustable cells as you go from one s a result, cells that contain hange.

g box so that you can see the

rs and attempts, see Chapter 21, de or search on "Answers" in Help opic.

<sup>•</sup> models. There is a different model models illustrate the capabilities nodels to create your own Solver

els by pressing the "Example" f the sheet next to the introduction.

entions to identify the different types live the problem.

e sample data with your own data.
".

#### Description

Car Loan Monthly Payment Model Home Mortgage Planning Model Basic Profit-Loss Statement Product Mix Optimization Simple Mathematical Models Adjusting Sales Quotas Advertising Placements Investment Asset Allocation Model Asset Purchasing Model Buying a company

### Car Loan Monthly-Payment Model

You are purchasing a new car and want to arrange<sub>xample</sub> financing. You want to determine what the monthly payments are given your purchase facts. Try some variations by changing the Purchase Facts and re-running Solver.

### **Purchase Facts**

|                      |            |   | -                    |
|----------------------|------------|---|----------------------|
| Years to Pay         | 4          | 1 | Monthly pmt <= M     |
| Car Price            | \$24000.00 | 1 | Monthly pmt $\geq 0$ |
| Interest Rate        | 9.00%      | 0 | Down pmt <= Ma>      |
| Max payment per Mont | \$700.00   | 1 | Down pmt >= 0        |
| Maximum Down-Payme   | \$3000.00  |   |                      |
| -                    | i          |   |                      |
| Monthly Payment      | \$500.00   |   |                      |
|                      |            |   |                      |
| Loan Facts:          |            |   |                      |
| Down-Payment         | \$3907.61  |   |                      |
| Loan Amount          | \$20092.39 |   |                      |
| Total Interest Paid  | \$3907.61  |   |                      |
|                      |            |   |                      |

{Solver-Define? "D16";"F10..F13";"OFF";;;2}

| Key:               |
|--------------------|
| Adjustable cell    |
| Constraint cell    |
| Optimal cell       |
| )ptimal/Adjustable |
| User Data          |

ax monthly pmt

down pmt

## Home Mortgage Planning Model

You are buying a home and want to determine the largest bank mortgage you can afford given your income and expenses. In this model the Bank Loan amount is Solver's adjustable and optimal<sub>Example</sub> cell. Try some variations by changing the User Data cells and re-running Solver.

| Purchase Facts:       |            |
|-----------------------|------------|
| Bank Loan             | ###        |
| Downpayment           | \$10000.00 |
| Purchase Price        | ###        |
| Mortgage Payment      | \$877.57   |
| Interest Rate (APR)   | 10.00%     |
| Total Payments (mor   | 360        |
| Personal Information: |            |
| Existing Debt         | \$7000.00  |
| Gross Income          | \$75000.00 |
| Tax Bracket           | 35.0%      |

1 Expense % <= Ma> 1 Debt % <= Max %

| Monthly PITI Limitation: | Re       | al Estate Expenses: |
|--------------------------|----------|---------------------|
| P/I                      | \$877.57 | Insurance           |
| Taxes                    | \$229.17 | Maintenance         |
| Home Ins                 | \$28.42  | Utility             |
| PMI                      | \$91.67  | Taxes               |
| Total PITI               | ###      | Total Expenses      |
| Expenses % of Income     | 19.63%   | -                   |
| -                        |          |                     |

| Monthly Debt Limitation: |          |                     |
|--------------------------|----------|---------------------|
| Existing Debt            | \$583.33 | Max Exp % of Incom  |
| Total PITI               | ###      | Max Debt % of Incor |
| Total Debt               | ###      |                     |
| Debt % of Income         | 28.96%   |                     |

{Solver-Define? "C11";"E11..E12";"On";C11;"I

| Key:            |  |
|-----------------|--|
| Adjustable cell |  |
| Constraint cell |  |
| Optimal cell    |  |
| Optimal/Adjust. |  |
| User Data       |  |

% ،

| \$341.00  |
|-----------|
| \$2750.00 |
| \$550.00  |
| \$2750.00 |
| \$6391.00 |
|           |

| 28.00% |
|--------|
| 36.00% |

Max";1}

### **Basic Profit and Loss Statement**

In this profit and loss model you want to maximize the gross profit from sales of women's and men's hats, subject to guidelines on production capacity and the ratio of men's to women's hats.

| Women's hats                                                                                          | 5000     |
|----------------------------------------------------------------------------------------------------|----------|
| Men's hats                                                                                            | 4000     |
| Total hats sold                                                                                       | 9000     |
| Price per hat                                                                                         | \$20     |
| Total sales                                                                                           | \$180000 |
| Less: Cost of goods sold                                                                              | \$120000 |
| Gross profit on sales                                                                                 | \$60000  |
| Sell no more than 4,500 men's hats<br>No more than 65% of hats sold are v<br>Profit at least \$75,000 |          |

{Solver-Define? "C8..C9";"C1

| Key:               |
|--------------------|
| Adjustable cell    |
| Constraint cell    |
| Optimal cell       |
| )ptimal/Adjustable |

8..C20";"On";C16;Max;1}

## **Product Mix Optimization Model**

Your bakery produces 3 types of bread: low-calorie, More high-fiber, and white. You are the bakery manager and track revenues, costs, and profits from production. You are to determine the number of cases for each type of ample bread that maximize total profit while satisfying production limit guidelines.

| Type of bread:      | ow calorie | High fiber | White     | Total     |
|---------------------|------------|------------|-----------|-----------|
| Cases produced      | 30000      | 20000      | 50000     | 100000    |
| Hours per case      | 0.25       | 0.32       | 0.33      |           |
| Person hr. to produ | 7500.00    | 6400.00    | 16500.00  | 30400.00  |
| Cost per case       | \$17.00    | \$23.00    | \$27.00   |           |
| Price per case      | \$42.00    | \$40.00    | \$45.00   |           |
| Revenues            | \$1260000  | \$800000   | \$2250000 | \$4310000 |
| Costs               | \$510000   | \$460000   | \$1350000 | \$2320000 |
| Profit              | \$750000   | \$340000   | \$900000  | \$1990000 |

### Constraints:

| 1 | Meet production quota for low calorie?         |
|---|------------------------------------------------|
| 0 | Acceptable ratio of high fiber to low calorie? |
| 0 | Acceptable ratio of white to low calorie?      |
| 1 | Within limits for person hours used?           |

{Solver-Define? "C11..E11";"B21..B24";"On";F

| Key:               |
|--------------------|
| Adjustable cell    |
| Constraint cell    |
| Optimal cell       |
| Optimal/Adjustable |

<sup>:</sup>18;"Max";1}

# Simple Mathematical Solver Models - Mo

The model below solves

Example

 $x^2 - 4 = 0$  for x.

Next

Solver will find both roots +2 and -2.

$$\frac{0}{0}^{2} - 4 = 0$$

| Mathematical Model 2                                                                                        |         |
|----------------------------------------------------------------------------------------------------|---------|
| Solver can also be used to find the "optimal" answer.<br>This model finds the largest Y where two curves    | Example |
| intersect.<br>Curve 1: $A = (1 - Z)^{2}$<br>Curve 2: $B = 10Z + 1$                                          |         |
| These curves intersect at 2 points. Solver uses the following constraint to find those points:<br>A - B = 0 |         |

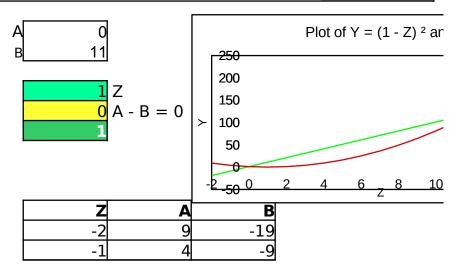

| 0  | 1        | 1        |
|----|----------|----------|
| 1  | 0        | 11       |
| 2  | 1        | 21       |
| 3  | 4        | 21<br>31 |
| 4  | 9        | 41<br>51 |
| 5  | 16       | 51       |
| 6  | 25<br>36 | 61       |
| 7  | 36       | 71       |
| 8  | 49       | 81       |
| 9  | 64       | 91       |
| 10 | 81       | 101      |
| 11 | 100      | 111      |
| 12 | 121      | 121      |
| 15 | 196      | 151      |
|    |          |          |

{Solver-Define? "C14";"C15";"Off";;;2}

{Solver-Define? "C34";"C35";"On";C36;Max;2}

| 14                 |
|--------------------|
| Key:               |
| Adjustable cell    |
| Constraint cell    |
| Optimal cell       |
| Optimal/Adjustable |

| Key:               |
|--------------------|
| Adjustable cell    |
| Constraint cell    |
| Optimal cell       |
| Optimal/Adjustable |

\_

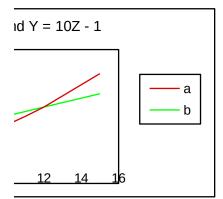

| Adjusting Sales Quotas                                                                                   |         |
|----------------------------------------------------------------------------------------------------|---------|
| You are North American Sales Director. It is now five months into the year and you realize that you must | More    |
| adjust your year-end targets and sales quotas for each                                                   |         |
| region. By defining the criteria as constraints, not                                                     |         |
| specifying optimization and requesting more that one                                                     |         |
| answer, Solver generates multiple answers - each a                                                       |         |
| different set of quotas satisfying the criteria. To find                                                 | Example |
| additional answers, press the Solve button on the                                                        | L       |
| Solver Answer dialog.                                                                                    |         |

|            | (\$millions)\$millions)\$millions)\$millions) |          |          |          |          |  |
|------------|-----------------------------------------------|----------|----------|----------|----------|--|
| (1         | \$millions)                                   | Starting | Adjusted | YTDI     | D Actual |  |
| Region:    | Adjust                                        | Quota    | Quota    | Quota    | Revenue  |  |
| Canada     | \$0.000                                       | \$28.76  | \$28.76  | \$11.98  | \$15.36  |  |
| Northeast  | \$0.000                                       | \$49.81  | \$49.81  | \$20.75  | \$19.94  |  |
| New York   | \$0.000                                       | \$2.79   | \$2.79   | \$1.29   | \$1.57   |  |
| Federal    | \$0.000                                       | \$16.59  | \$16.59  | \$4.98   | \$3.66   |  |
| Southern   | \$0.000                                       | \$35.31  | \$35.31  | \$14.71  | \$16.54  |  |
| Great Lake | \$0.000                                       | \$16.30  | \$16.30  | \$8.01   | \$5.89   |  |
| Northwest  | \$0.000                                       | \$71.64  | \$71.64  | \$29.85  | \$28.64  |  |
| Southwest  | \$0.000                                       | \$106.70 | \$106.70 | \$44.46  | \$34.18  |  |
| Total      | \$0.00                                        | \$327.89 | \$327.89 | \$136.04 | \$125.78 |  |

CONSTRAINTS:

| 1+CANADA%>=(NEW YORK%*1.05) | Solve        |
|-----------------------------|--------------|
| 1+NEW YORK%>=(SOUTHERN%*1.0 | )7) answ     |
| 1+SOUTHERN%>=(NORTHEAST%*1  | .16) the c   |
| 1+NORTHEAST%>=(NORTHWEST%*  | 1.001) using |
| 1+NORTHWEST%>=SOUTHWEST%    | selec        |
| 0+SOUTHWEST%-GREAT LAKES%<= | =0.03 appe   |
| 1+SOUTHWEST%-GREAT LAKES%>= | -0.03 reasc  |
| 1+SOUTHWEST%>=FEDERAL%      | expe         |
| 1+CANADA%>=1.13             | Perha        |
| 1+CANADA%<=1.3              | out a        |
| 1+NORTHEAST\$>=0            | would        |
| 1+NEW YORK\$>=0             | consi        |
| 1+FEDERAL\$>=0              | "wha         |
| 1+SOUTHERN\$>=0             | expe         |
| 1+\$GREAT LAKES\$<=0        |              |

| 1 | +NORTHWEST\$>=0   |
|---|-------------------|
| 1 | +SOUTHWEST\$<=0   |
| 1 | +TOTAL ADJUST\$=0 |

{Solver-Define? "D16..D23";"C27..C44";"Off";;;3}

| Key:               |
|--------------------|
| Adjustable cell    |
| Constraint cell    |
| Optimal cell       |
| )ptimal/Adjustable |

| Adjusted    |
|-------------|
| Performance |
| 1.2817      |
| 0.9611      |
| 1.2113      |
| 0.7357      |
| 1.1240      |
| 0.7354      |
| 0.9594      |
| 0.7688      |
|             |

er can find 20+ ers which satisfy onstraints. After ) Solver you can t the answer that ars to most onably reflect your cted performance. aps Solver will point lternatives which d never have been idered with manual t-if" rimentation.

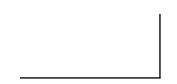

### Advertising Placements Model

You are the advertising manager for a new product More promotion. Each media type is subject to diminishing returns -- each ad reaches fewer new viewers than the previous ad. You have a budget of \$500,000 and your goal is to reach as many viewers as possible.

|                        | TVF     | Radio P | Print   |
|------------------------|---------|---------|---------|
| Cost per placement     | \$15000 | \$2500  | \$1000  |
| Number of placements   | 1       | 1       | 1       |
| Total cost             | \$15000 | \$2500  | \$1000  |
| Budget                 |         |         |         |
| Projected exposure     | 100000  | 25000   | 15000   |
| Marginal exposure      | 100000  | 25000   | 15000   |
| Marginal cost per expo | \$0.15  | \$0.10  | \$0.07  |
| Average cost per expo  | \$6.67  | \$10.00 | \$15.00 |
| Constraints:           |         |         |         |
| Minimum                | 1       | 1       | 1       |
| Meet budget limit?     |         |         |         |

### **Projecting Diminishing Returns**

This example uses a weighted natural log curve (@LN) to forecas the curve is shifted by 1 to force exposure to 0 at 0 placements. predicted by the following formula:

WEIGHT \* @LN( #PLACEMENTS + 1 )

Weight

144269.50 36067.38 21640.43

{Solver-Define? "C11..E11";"B23..G24";"O

| Key:               |
|--------------------|
| Adjustable cell    |
| Constraint cell    |
| Optimal cell       |
| Optimal/Adjustable |
|                    |

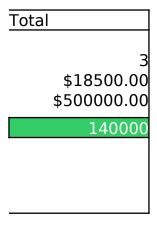

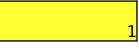

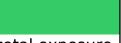

st total exposure. In addition, The cumulative exposure is

n";G15;Max;1}

# Investment Asset Allocation Model

As an investor you wish to optimize an investment of \$100,000 in stocks, taxable bonds, tax-exempt bonds, and money market funds. All money not invested in stocks and bonds is invested in money market funds. You want to determine how much should be invested in each type of asset to maximize total expected return on the investments, while satisfying certain investment criteria.

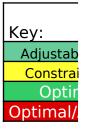

|                    | Before      | -     | Annual | A           | David   | Before    |
|--------------------|-------------|-------|--------|-------------|---------|-----------|
|                    | tax         | tax   | asset  | Amount      | Percent | tax       |
| Asset              | yield       |       |        | invested    |         |           |
| Stocks             | 3.20%       | 2.27% | 9.50%  | \$20000.00  | 20.00%  | \$640.00  |
| Taxable bonds      | 9.20%       | 6.44% | 3.80%  | \$20000.00  | 20.00%  | ###       |
| Tax-exempt bon     | 7.80%       | 7.80% | 2.70%  | \$20000.00  | 20.00%  | ###       |
| Money market       | 8.90%       | 6.23% | 0.00%  | \$40000.00  | 40.00%  | ###       |
| Total              |             |       |        | \$100000.00 | 100.00% | \$7600.00 |
| Total return (weig | ghted avera | age)  |        | 10.80%      |         |           |

#### Constraints:

| 0 | At least 22% in stocks?                     |  |  |  |
|---|---------------------------------------------|--|--|--|
| 1 | 1 No more than 45% in stocks?               |  |  |  |
| 1 | 1 At least 15% in taxable bonds?            |  |  |  |
| 1 | At least 12% in tax-exempt bonds?           |  |  |  |
| 1 | At least 10% in money market?               |  |  |  |
| 1 | 1 Not over 60% in stocks plus taxable bonds |  |  |  |
| 1 | At least \$15,000 in tax-exempt bonds?      |  |  |  |
| 1 | After tax income at least \$5,000?          |  |  |  |
| 0 | Total return at least 11%?                  |  |  |  |

{Solver-Define? "F16..F19";"B24..B32";"On";F21;Max;3}

After tax income \$454.40 ### ### \$5794.40

| Break-even analysis                                                                                                    |         |
|----------------------------------------------------------------------------------------------------|---------|
| As the office manager for a small firm, you must replace the existing copy machine service. You want                                                                                         | More    |
| to determine how much can be spent on a copier and<br>still break even over a 4 year period, compared to<br>out-sourcing the service. There is an upper limit of<br>\$5,000 on the purchase. | Example |
| Inputs:                                                                                                    |         |

| inputs.             |        |                   |         |
|---------------------|--------|-------------------|---------|
| Purchase Price      | \$5000 | Tax Rate          | 34.00%  |
| Delivery            | \$0    | Cost of Money     | 11.00%  |
| Installation        | 0      |                   |         |
| Useful Life         | 4      | Price per Copy    | \$0.10  |
| Depreciation        | SL     | Copies per Year   | 15000   |
| Salvage Value       | \$0    | Blank Paper       | \$0.008 |
| Investment Tax Cred | 0.00%  | Cartridges per Co | \$0.035 |
|                     |        | Service Contract  | \$66.00 |

### Constraints:

| 1 |  |
|---|--|
| 1 |  |
| 0 |  |

\$0 Minimum Price\$5000 Maximum Price0 Minimum NPV

{Solver-Define? "C11";"B21..B23";"On";C11;

| Key:               |
|--------------------|
| Adjustable cell    |
| Constraint cell    |
| Optimal cell       |
| )ptimal/Adjustable |
| User Data          |

| Cash flow       | , ,                   |            |
|-----------------|-----------------------|------------|
| <u>Outflows</u> | (After Tax):          | year 1     |
| Capital         | Photocopy Machine     | \$5000.00  |
| Operatin        | Paper                 | \$79.20    |
|                 | Cartridges            | \$346.50   |
|                 | Service Contract      | \$43.56    |
|                 |                       |            |
|                 | Total Outflows        | \$5469.26  |
| Capital         | Invest. Tax Credit    | \$0.00     |
|                 | Trade-In Value        |            |
| Operatin        | Depreciation Tax Sh   | \$425.00   |
|                 | Copy Expense Saved    | \$990.00   |
|                 | Total Inflows         | \$1415.00  |
|                 | Net After-Tax Cash F  | -\$4054.26 |
|                 | Net Present Value     | -\$1570.40 |
|                 | Internal Rate of Retu | -15.93%    |

"Max";1}

| year 2    | year 3    | year 4    |
|-----------|-----------|-----------|
|           |           |           |
| \$79.20   | \$79.20   | \$79.20   |
| \$346.50  | \$346.50  | \$346.50  |
| \$43.56   | \$43.56   | \$43.56   |
|           |           |           |
| \$469.26  | \$469.26  | \$469.26  |
|           |           |           |
|           |           | \$0.00    |
| \$425.00  | \$425.00  | \$425.00  |
| \$990.00  | \$990.00  | \$990.00  |
| \$1415.00 | \$1415.00 | \$1415.00 |
| \$945.74  | \$945.74  | \$945.74  |

| Buying a Business (using internal                            | rate of r |
|--------------------------------------------------------------|-----------|
| You have agreed to buy a business. You will pay the          | More      |
| seller a total of \$1.5m over 3 years. The seller will allow |           |
| you to pay as little as \$400,000 and as much as \$600,000   |           |
| at the end each of the 3 years, as long as the total         |           |
| principal amount paid is \$1.5m. Interest on the             |           |
| outstanding principal is computed at 12% per annum. You      |           |

Example

Use Solver to determine the payment stream that maximizes your internal rate of return on investment.

expect to generate the operating income shown below.

| Purchase f    | acts:  |        |           |          |             |
|---------------|--------|--------|-----------|----------|-------------|
| Tax rate      | 34.00% | ſ      | PAYMENT   | PAYMENT  | PAYMENT     |
| Interest rate | 12.00% |        | AMOUNT    | >= 400K? | <= 600K?    |
|               |        | YEAR 1 | \$400000  | 1        | 1           |
|               |        | 2      | \$400000  | 1        | 1           |
|               |        | 3      | \$400000  | 1        | 1           |
|               |        |        |           |          |             |
| IRR:          | 29.34% | TOTAL  | \$1200000 | 0        | Total payme |

| -  |           |           |          |           |          |          |
|----|-----------|-----------|----------|-----------|----------|----------|
|    | I         | PURCHASE  | 0        | PERATING  | NET      |          |
| ΥR | BALANCE   | PAYMENTSI | NTEREST  | INCOME    | INCOME   | TAXES    |
| 1  | \$1500000 | \$400000  | \$180000 | \$357250  | \$177250 | \$60265  |
| 2  | \$1100000 | \$400000  | \$132000 | \$400120  | \$268120 | \$91161  |
| 3  | \$700000  | \$400000  | \$84000  | \$448134  | \$364134 | \$123806 |
| 4  | \$300000  | \$0       | \$36000  | \$501911  | \$465911 | \$158410 |
| 5  | \$300000  | \$0       | \$36000  | \$562140  | \$526140 | \$178888 |
| 6  | \$300000  | \$0       | \$36000  | \$629597  | \$593597 | \$201823 |
| 7  | \$300000  | \$0       | \$36000  | \$705148  | \$669148 | \$227510 |
| 8  | \$300000  | \$0       | \$36000  | \$789766  | \$753766 | \$256280 |
| TC | TALS      | \$1200000 |          | \$4394065 |          |          |

{Solver-Define? "F16..F18";"G16..H18;G20";"On";D2

| Key:               |
|--------------------|
| Adjustable cell    |
| Constraint cell    |
| Optimal cell       |
| Optimal/Adjustable |
| User Data          |

nts = 1.5M?

| AFTER TAX |
|-----------|
| CASH FLOW |
| -\$283015 |
| -\$223041 |
| -\$159671 |
| \$307501  |
| \$347252  |
| \$391774  |
| \$441638  |
| \$497486  |
| \$1319923 |
|           |

0;Max;2}